pitney bowes

#### **Tarifänderung der Deutschen Post Anleitung für Frankiermaschinen der Modellreihe DM220i**

### **1 per LAN verbinden**

Um dieses Update durchführen zu

können, muss die Frankiermaschine so angeschlossen werden, wie Sie dies auch für eine Portoaufladung tun. (Siehe folgende Abbildung).

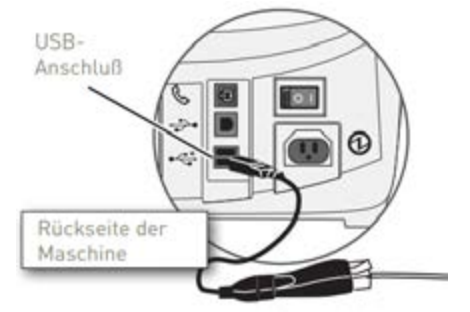

Netzwerk-Adapter

# **2 Guthabenabfrage durchführen**

**A** Führen Sie eine Guthabenabfrage durch, um das Software Update zu starten. Drücken Sie dazu die Taste **Guthaben laden**.

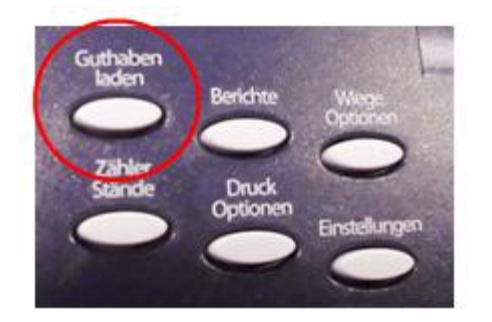

**B** Wählen Sie im Display **Guthabenabfrage** aus.

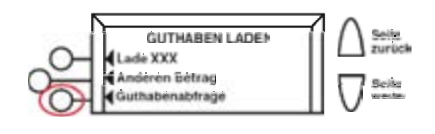

Wenn sich die Frankiermaschine eingewählt hat und Ihren Guthabenstand anzeigt, drücken Sie bitte die **rote** Taste **Nein**, da zu diesem Zeitpunkt kein Porto geladen werden muss.

## **3 Update holen**

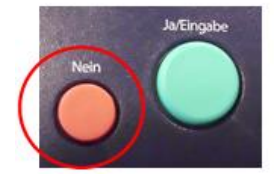

**A** Nach dem Ende der Guthabenabfrage zeigt die Frankiermaschine "**Update vorhanden**" an. Wählen Sie nun **Jetzt holen** aus.

**B** Der Download wird ca. 2-5 Minuten in Anspruch nehmen. Anschließend erscheint "**Neue Datei geladen. Install. erfolgreich**" Bestätigen Sie die Meldung mit "**Weiter**".

**C** Als nächstes zeigt die Maschine "**Geb: installiert**" an. Drücken Sie nun die Taste **Seite weiter.**

**Bei der Frage: "Bericht drucken?"** drücken Sie bitte die rote Taste **Nein.**

**Das Update wurde damit erfolgreich geladen, und die Maschine springt automatisch zum Startbildschirm zurück.**

#### **Hinweis:**

Ggf. zeigt Ihre Maschine an, dass kein Update verfügbar ist oder sie springt ohne etwas zu laden wieder in den Grundbildschirm zurück. In beiden Fällen wurde das Update bereits geladen und es muss nichts weitergemacht werden. Sie können das Update an dieser Stelle abbrechen.

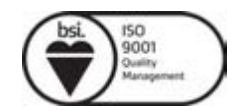